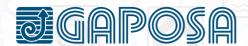

EN

# R-o-LL app

| INST | RU |  |  |
|------|----|--|--|

| 1. ADD ROOMS AND SHADES          | 2  |
|----------------------------------|----|
| 2. SET LIMITS FROM ROLLAPP       | 5  |
| 3. SET AND USE PRESET POSITIONS  | 7  |
| 4. CREATE A SCHEDULE             | 9  |
| 5. CONNECT TO SMART ASSISTANTS _ | 12 |
| 5.1 AMAZON ALEXA® SETUP          | 13 |
| 5.2 GOOGLE ASSISTANT® SETUD      | 16 |

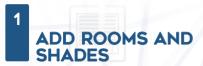

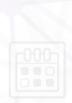

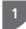

To add a room, press the rooms tab at the bottom of the screen.

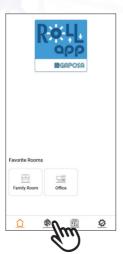

If a room has already been added, press 🚭

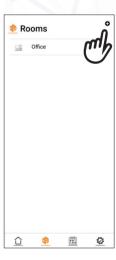

Enter in the name for your room Select an icon from the drop-down menu. Press the \* next to "Favorite" if you want this room to be one of your favorites

(Favorite rooms will appear on the home screen. Only 6 rooms can be favorited.)

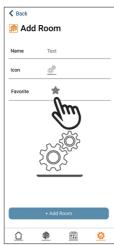

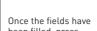

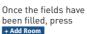

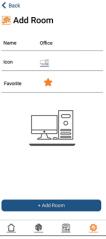

If you are ready to add shades, press Yes and proceed to the next step.

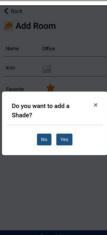

Enter in the name for your shade. Select the icon.

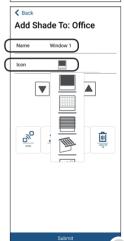

If your shade is **already synced** with an existing transmitter:

- 1. Make sure you select the channel that controls the shade you want to sync.
- Press and hold the SYNC button on the back of the transmitter until the shade moves (SYNC button is the button on the back of the transmitter on the left). Release the SYNC button when the shade direction is discerned.

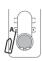

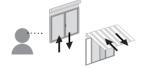

- 3. If the shade moves up, press the  $\blacktriangle$  button. If the shade moves down, press the  $\blacktriangledown$  button.
- 4. The shade is now paired, press the ▲ and ▼ button again to verify.
- 5. Press Submit

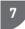

If you have more shades to add to the room, press Yes

Follow the same steps as above, when you are finished adding shades to the room, press No

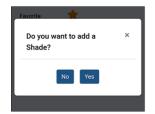

8

If your shade is **not already synced** to an existing transmitter:

- If you have multiple shades, make sure only the shade you are working on is powered on.
- 2. Press the button, the shade

should move up or down.

- If the shade moves up, press the ▲ button. If the shade moves down, press the ▼ button.
- 4. The shade is now paired, press the up and down button again to verify.
- 5. Press Submit

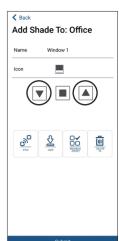

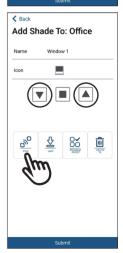

Only necessary if handheld remote is not present and the shades have not yet been initially programmed.

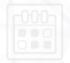

1

Go to the **rooms** tab, select a room, and press Edit Shades

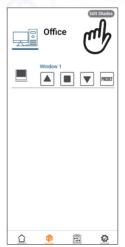

2

Select the shade you want to work on

and press

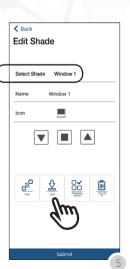

menu.

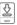

When the **Limit** button 2 is pressed, the shade will jog and open the limit setting

#### Button operation:

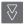

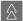

These double arrow buttons move the shade longer distances

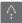

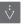

These single arrow buttons move the shade shorter distances and allow for more accurate limit setting

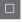

The stop button sets the limit position where the shade is located.

- 1. Use the arrow buttons to set the limits. The top limit must be set first!
- 2. The shade operates in dead man control when in limit setting mode, meaning the shade stops after a certain distance.
- 3. To set the limits, maneuver the shade to your desired top limit using the arrow buttons, once the top limit is reached, press the stop button. 4. The motor will jog.
- 5. Maneuver the shade to your desired bottom limit using the arrow buttons, once the bottom limit is reached, press the stop button.
- 6. The motor will jog.
- 7. Once the motor jogs the second time, the limits are now set, you can press  $\boxed{2}$ to exit programming mode.
- 8. Press Submit if you are finished programming.

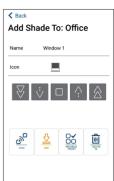

Suhmit

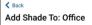

Name Window 1

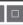

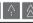

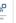

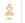

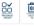

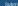

# SET AND USE PRESET POSITIONS FROM ROLLAPP

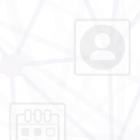

1

Ensure that there is not already a preset position set by pressing | PRESET|

If the preset position is already set, the shade will start to move and stop at that position. Go to the **rooms** tab and press Edit Shades

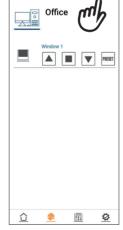

2

Select the shade you want to work on and maneuver the shade to the desired position using

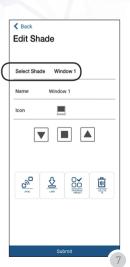

Once the shade is in the desired position, press The motor will jog.

If there is already a preset position set, you will need to press twice, and the motor will jog twice to confirm.

The first press is to delete the position, the second press is to set a new position.

Press Submit

4

PRESET can now be pressed from the main room screen and used in schedules.

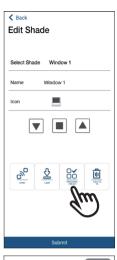

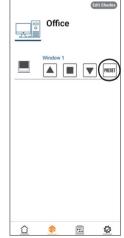

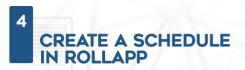

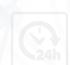

1

Schedules can be created in the app to automate the operation of one or more of your rooms. You can automate the actions UP, DOWN, and PRESET to happen at a certain time of the day, sunset, or sunrise. These schedules can be repeated one day through all days of the week.

To create a schedule:

- 1. Please select the **schedule** tab at the bottom of the screen.
- 2. Then press the button in the top right of the screen to add a new schedule.

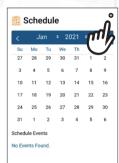

- 1. Name your schedule.
- Select if you want it to be active or not. (This can be edited later if you would like to deactivate the schedule for a period of time).
- 3. Select an icon.
- 4. Select the rooms the schedule should operate.

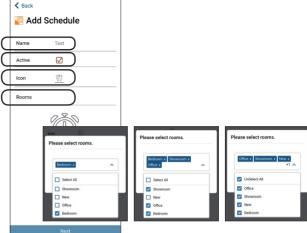

3

Once you have made your selections, press Next

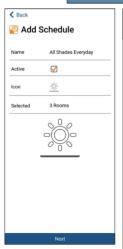

Please select the event (UP, DOWN, or PRESET) you would like to add to the schedule first.

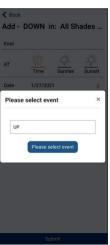

This screen allows you to adjust when the UP event will execute. It is currently set to execute starting 1/28/2021 at Sunrise and repeat every day of the week

You can select.

- a time of day, or sunrise/sunset.
- the date for the schedule to start. (It is automatically set for today)
- Ensure the time zone is correct.
- the day or days of the week for the schedule to repeat on.

When the day is highlighted in orange, the schedule is set up to repeat on that day of the week.

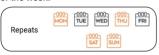

Press Submit when you are finished.

6

If you would like to add another event, please press Yes

You can now add a new event for UP, DOWN, or PRESET using the same instructions in the previous step.

Press No when you are finished adding events, or if you add all events the add schedule menu will exit when you hit submit.

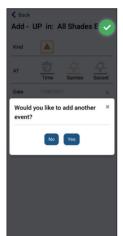

7

You can now see all scheduled events listed for the highlighted day.

The following days highlighted in blue are days that events are scheduled for.

Note: For an event that is set to repeat, the next event will not appear on the calendar until after the currently scheduled event is executed

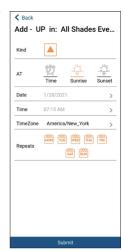

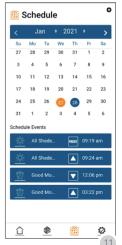

### **CONNECT TO SMART ASSISTANTS** (ALEXA® AND GOOGLE® ASSISTANT)

To connect your shades to the Alexa or Google Smart Assistants.

Press the setup tab ' at the bottom of the screen. then, press User Profile.

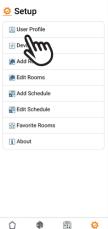

On the User Profile screen, press Preferences

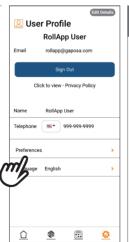

The Preferences window will appear, Currently the Alexa/Google home connections are off. Please select the icon of your desired smart assistant to turn on the connection. The slash through the icon will disappear.

Alexa- On/Off.

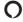

Google Home- On/Off:

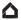

In the above picture, both Google and Alexa are activated

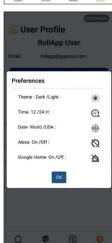

## 5.1 AMAZON ALEXA® SETUP

1

Open the Alexa app and go to the  $\mathbf{More} \equiv \mathsf{page}$ 

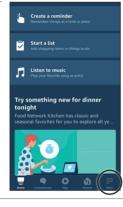

2

Press Skills & Games.

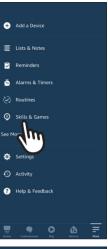

3

Press the search **Q** button

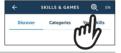

Search for "RollApp" then select the **RollApp by Gaposa** result.

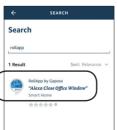

4

Press ENABLE TO USE

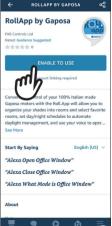

You now must create an account to connect to Alexa.

Note: If you already created an account when connecting to Google, please use the same account.

This account can be created by pressing the **Sign up** button underneath "Continue".

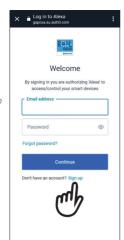

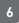

On the sign up screen please enter in the email address that you used when creating an account within the Gaposa RollApp.

This email must be the SAME email used in the Gaposa RollApp, otherwise Alexa will not be able to find your shades.

The password can any password you choose.

Press Continue

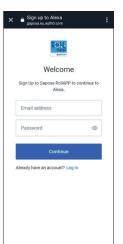

7

The account has now been linked.

Press CLOSE

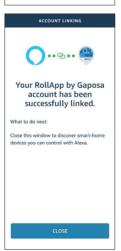

8

Press DISCOVER DEVICES

Alexa will find all shades created in the Gaposa RollApp.

Note: If any shades are created in RollApp after the devices were discovered, you will need to have Alexa discover devices again.

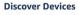

Smart Home devices must be discovered before they can be used with Alexa.

CANCEL

DISCOVER DEVICES

#### Alexa Commands:

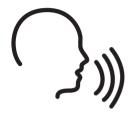

- "Alexa open shade name"
- "Alexa close shade name"
- "Alexa set shade name to preset"
- "Alexa set shade name to stop"
- "Alexa what mode is shade name"

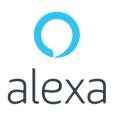

| ••••• | <br> |       |  |
|-------|------|-------|--|
|       |      |       |  |
|       |      |       |  |
|       | <br> |       |  |
|       |      |       |  |
|       | <br> |       |  |
|       |      |       |  |
|       | <br> |       |  |
|       |      |       |  |
|       | <br> | ••••• |  |
|       |      |       |  |
|       | <br> |       |  |

## 5.2 GOOGLE ASSISTANT® SETUP

1

Open the Google Home App. Press the plus icon + to add devices.

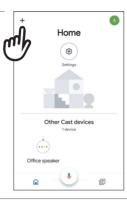

2

Press Set up device.

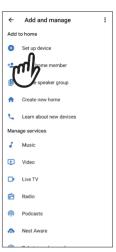

3

Press Works with Google.

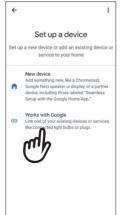

4

Search for "RollApp" Press the **RollApp** selection. ← rollapp X :

Add new

RollApp

You now must create an account to connect to Google.

Note: If you already created an account when connecting to Alexa, please use the same account.

This account can be created by pressing the **Sign up** button underneath "Continue".

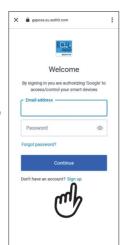

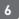

On the sign up screen please enter in the email address that you used when creating an account within the Gaposa RollApp.

This email must be the SAME email used in the Gaposa RollApp, otherwise Google will not be able to find your shades

The password can any password you choose.

Press Continue

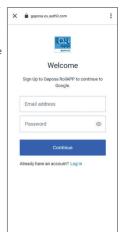

7

Google will find all the shades added in the Gaposa RollApp. You can select the devices to add to rooms and press DONE

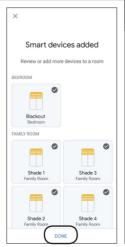

8

Google Assistant Commands:

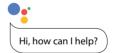

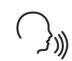

- "Hey Google, shade name up"
- "Hey Google, shade name down"
- "Hev Google, shade name open"
- "Hey Google, shade name close"
- "Hey Google, shade name stop"

Note: If you say "**all shades**" instead of the name of the specific shade for any of the above commands, all of your shades listed in the Google Home app will respond.

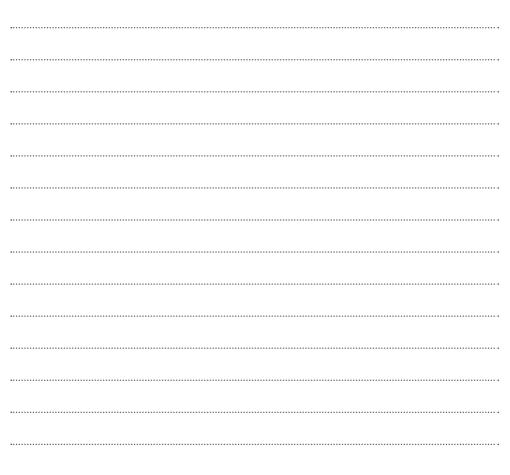

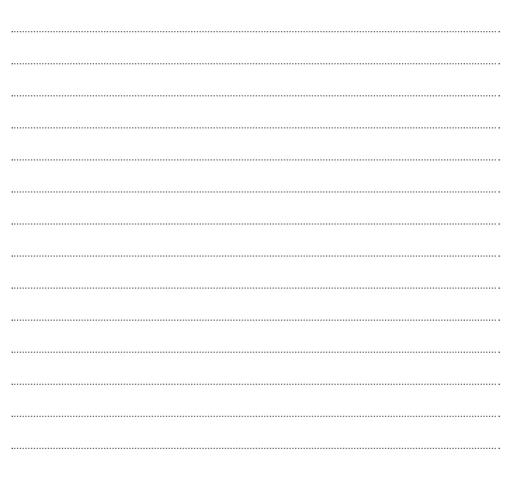

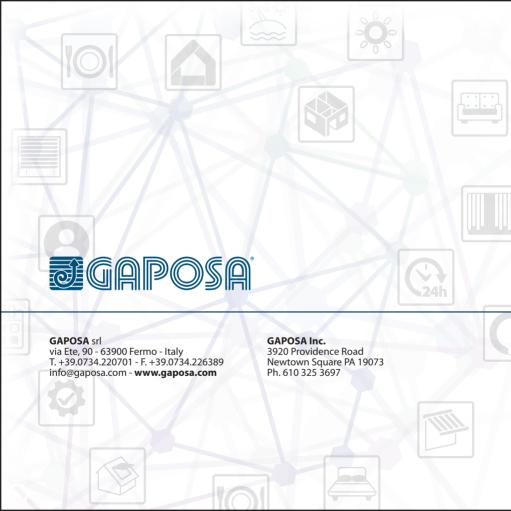